## Wesleyan University - Student/Faculty Information System

Campus Community PeopleSoft 9.0

# EXTERNAL ORGANIZATIONS – Educational Institutions DUPLICATE RECORD PROCEDURES

## Marking Duplicate Records so they won't be used

It is important to identify and merge duplicate OrgID record information in PeopleSoft. Duplicate organizations are retained in the SFIS Database with a Status of "Inactive." They are not removed from PeopleSoft. This is done for historical purposes. (Note: OrgIDs for organizations are comparable to EmpIIDs for individuals.) This documentation contains a description of the necessary steps.

#### **IMPORTANT:**

- These instructions concern duplicate records for educational institutions. Other types of
  organizations should be reviewed and changed in a similar manner. However, non-educational
  organizations do not utilize the School Data page, and their Organization Type and Proprietorship
  codes are different.
- Before marking an OrgID as a duplicate record, use the standard practices of your office to ensure
  that there are no students associated with the duplicate organization. If there are, the students'
  records should be updated with the accurate information.
- If while working on these steps you encounter an External Organization that has more than one Organization Table page under one OrgID, the second page should be given a Status of Inactive. Please consult the PeopleSoft Functional Analyst with any questions about such a record.
- The pages that need to be reviewed and/or corrected are all Effective Dated which means that, in
  order to make changes, you will need to click on the Correct History button in order to save your
  edits.
- The pages to be reviewed are:
  - o Organization Table
  - o School Data
  - Location Detail
- The process consists of two main procedures:
  - Verify Accurate Record: First, the accurate record, i.e. the record that will be kept, is first reviewed and updated as appropriate.
  - Mark <u>Duplicate Record</u>: Then the <u>duplicate</u> record may be updated and marked as such. It
    is not deleted from the database.

#### PROCEDURE TO UPDATE THE ACCURATE RECORD:

After confirming that the suspected record is a duplicate of a bona fide, existing record in the database, you should first verify that the <u>accurate</u> record has been entered properly, making any updates that are necessary.

- a. Navigate to the Organization Table for the accurate record.
  - i. Navigation: Campus Community > Organization > Create/Maintain
    Organizations > Organization Table
  - ii. Search for the Organization
  - iii. If you need to make any changes, click on the **Correct History** button. It should be grayed out.

- iv. Verify the accuracy of the Effective Date.
- v. Ensure that the Status is Active.
- vi. Confirm the accuracy of the three **Description** fields
- vii. Verify that the **Organization Type** is **COLL** or **SCHL** only. (Exception: NRS)
- viii. Check that the **Proprietorship** is correct for the **Organization Type**. If unsure, select **Public**.
- ix. **Save** the page. If when you click **Save** you receive a popup message beginning "Cannot change current or history records unless in Correction mode..." click on the **Correct History** button, and then click **Save** again.

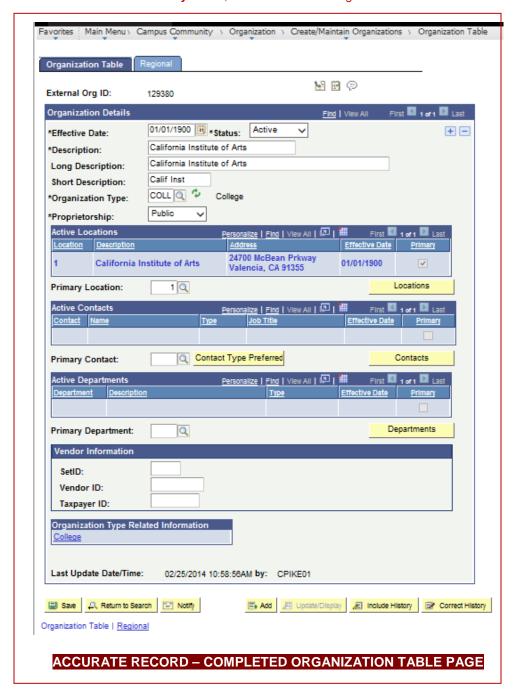

- b. Open the School Data page for the accurate record:
  - i. From the Organization Table page for the accurate record, click on the link under Organization Type Related Information. You are taken to the School Data page. Verify and update if needed the information on the School Data page
  - ii. If you need to make any changes, be sure the **Correct History** button is grayed out on the **Organization Table** page. Otherwise, you will not be able to save the changes.
  - iii. The **Effective Date** should be the same as or less than that on the **Organization Table** page
  - iv. The Status should be Active
  - v. The box Offers Courses should be checked
  - vi. Under **School Characteristics** the **School Type** should be populated with either **College** or **Secondary**, as appropriate.
  - vii. Ensure that there is an **ATP Code** under **School Codes**. If there is not, do a search for the **ATP Code** in the sources available. These are some of the web sites you can search for the appropriate **ATP Code**:

#### High School and College ATP Code Search:

http://sat.collegeboard.org/SAT/public/pdf/sat-code-list-us.pdf

### High School ATP Code Search:

http://apps.collegeboard.com/cbsearch\_code/codeSearchHighschool.jsp

http://www.suny.edu/Student/search\_highschool/index.cfm

#### Colleges/Universities ATP Code Search:

http://apps.collegeboard.com/cbsearch\_code/codeSearchCollege.jsp

http://www.suny.edu/student/search\_colleges/college\_search.cfm

http://inquiry.embark.com/SNHU/College Search/fieldchooser.asp?FID=CollegeC EEB%5FCurrent

- viii. Enter the ATP Code.
- ix. The **School Data** page should now look similar to this:

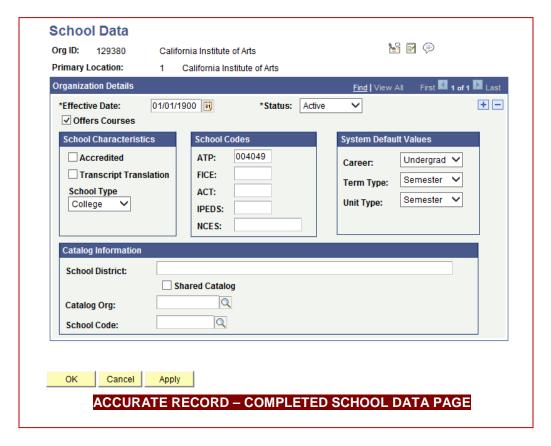

- x. Click OK.
- xi. You are returned to the **Organization Table** page
- c. Navigate to the **Location Detail** page for the accurate record:
  - From the Organization Table page for the Accurate Record, click on the yellow Locations button under Active Locations.
  - ii. The Location Summary page opens. If you need to make any changes, be sure the Correct History button is grayed out on the Organization Table page. Otherwise, you will not be able to save the changes.

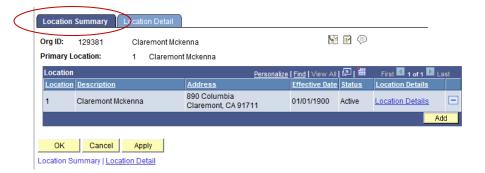

- i. Open the Locations Detail page
- ii. Click on the Location Detail tab or on the Location Details link

## Wesleyan University - Student/Faculty Information System

Campus Community PeopleSoft 9.0

- iii. The **Effective Date** should be the same as or less than that on the **Organization Table** page
- iv. The Status should be Active
- v. The **Description** and **Short Desc** should be populated
- vi. The **Country** should be populated

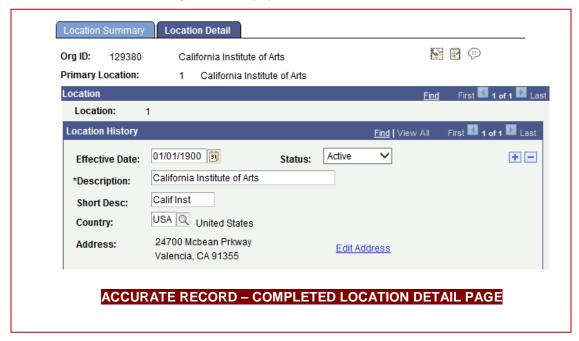

- vii. Click on the Edit Address link
- viii. On the Edit Address page, the available address information should be entered
- ix. Click **OK** on the **Edit Address** page and then on the **Location Detail** page. You are returned to the **Organization Table** page
- x. Under **Active Locations**, be sure that the box **Primary** is checked
- xi. In the dropdown box next to **Primary Location**, verify that it contains a **1**.

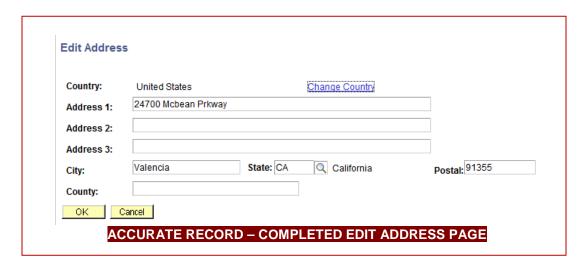

## PROCEDURE TO UPDATE THE DUPLICATE RECORD:

Once the accurate record has been updated and saved, you can proceed to mark the duplicate record.

- a. Navigate to the Organization Table for the duplicate record.
  - i. Navigation: Campus Community > Organization > Create/MaintainOrganizations > Organization Table
  - ii. Search for the Organization

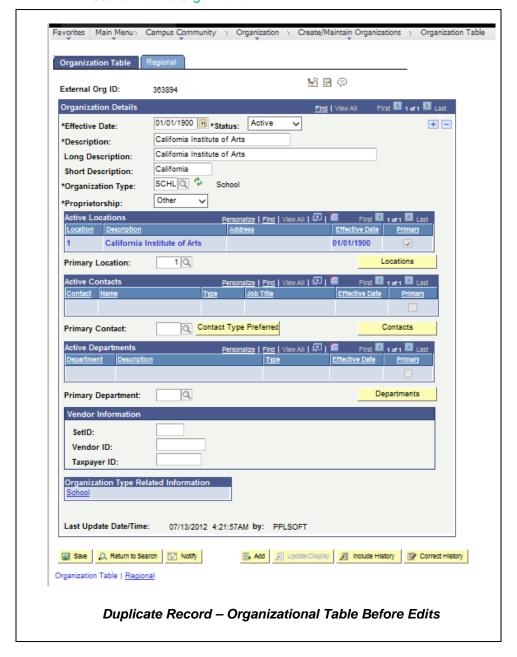

- iii. Click on the Correct History button. It should be grayed out.
- iv. Change Status to Inactive
- v. Change the names in the three description boxes:

## Wesleyan University - Student/Faculty Information System

Campus Community PeopleSoft 9.0

- 1. Change the name of the **Description** to: **Duplicate Record, Use** ######, where ###### equals the OrgID of the accurate record.
- 2. Change the Long Description to the same name
- 3. Change the Short Description to Duplicate
- ii. Click Save
- iii. The **Organization Details** section of the page should now appear as follows:

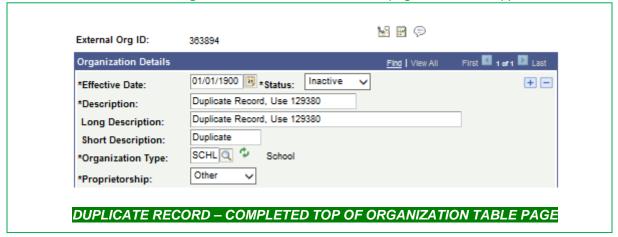

## b. Open the School Data page

- i. Click on the link below the header Organization Type Related Information
- ii. Change Status to Inactive
- iii. Uncheck Offers Courses
- iv. Make School Type blank
- v. Double check that there is no ATP Code under **School Codes**. Remove if there is.
- vi. Click **OK**. You are returned to the **Organization Table** page

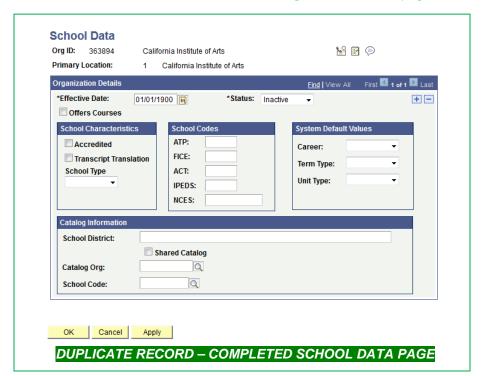

## c. Open the Locations pages

- i. Click on the Locations button beneath the Active Locations section
- ii. The following page is the **Location Summary** page. Click on either the **Location Detail** tab or on the **Location Details** link
- iii. Change the Status to Inactive
- vi. Change the names in the three description boxes:
  - 1. Change the name of the **Description** to: **Duplicate Record, Use** ######, where ###### equals the OrgID of the accurate record.
  - 2. Change the Short Description to Duplicate
- iv. Click on the Edit Address link
- v. Remove the **Address** information from all fields.
- vi. Click OK on the **Edit Address** page and then on the **Location Detail** page. You are returned to the Organization Table page
- vii. A warning may appear: Warning -- At least one address is required when adding a new organization. (14200,14)
- viii. Click **OK**. You are returned to the **Organization Table** page

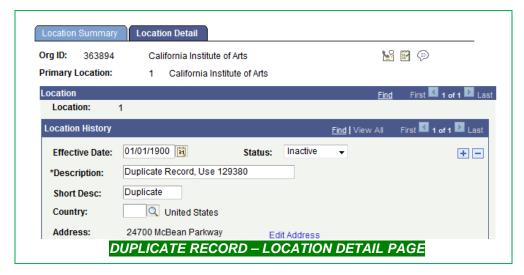

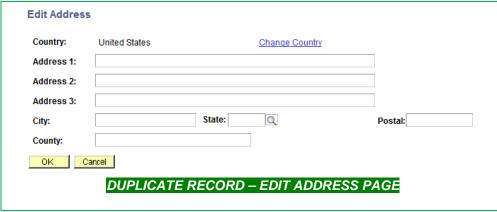

- i. On the Organization Table page, under Active Locations
  - 1. Remove the number from the Primary Location box; the box should now be empty
  - 2. The Primary Location dropdown should be empty

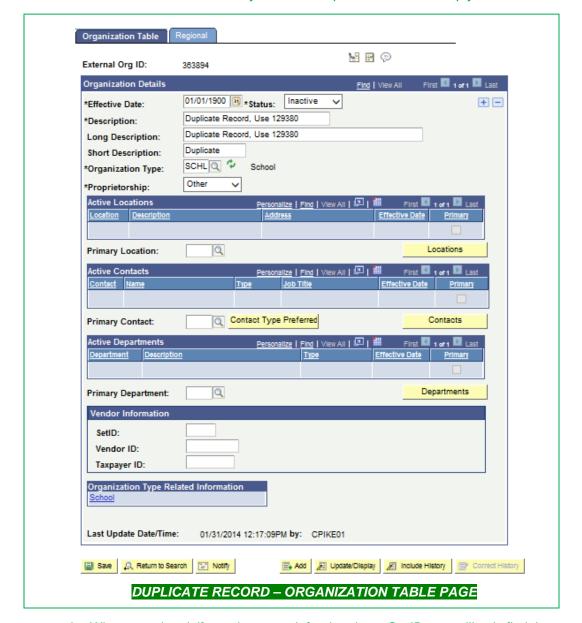

d. When completed, if you do a search for the above OrgID, you will only find the Organization Table page. If you click on the Locations button or the link under Organization Type Related Information and try to search, you will receive a message of "No matching values were found"

Rev: 2/25/2014

## **End of Process**